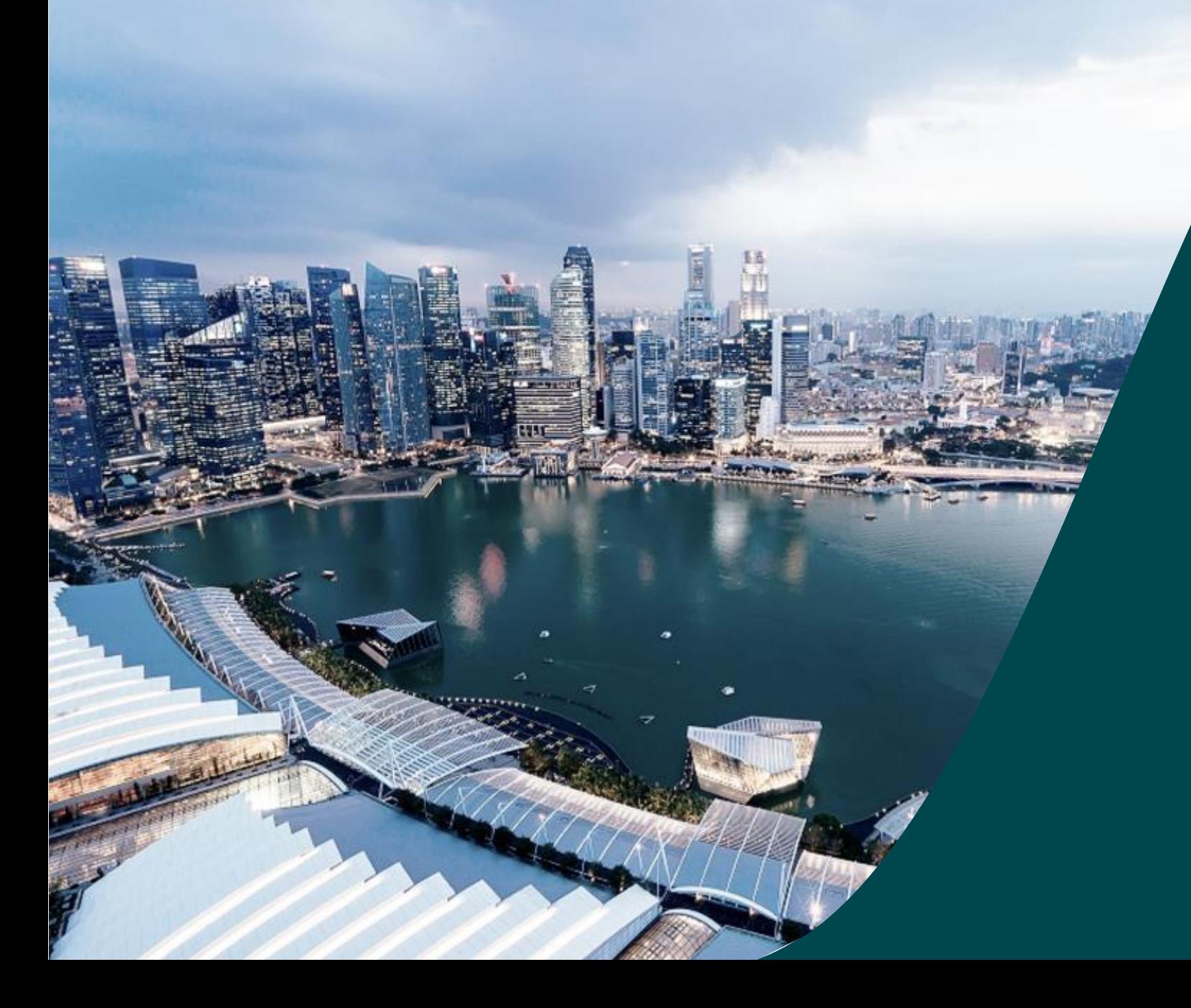

# **IGMS Financial Tracking**

**for HI HR** 

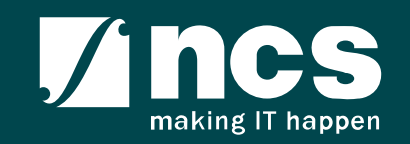

## Definitions, Acronyms and Abbreviations

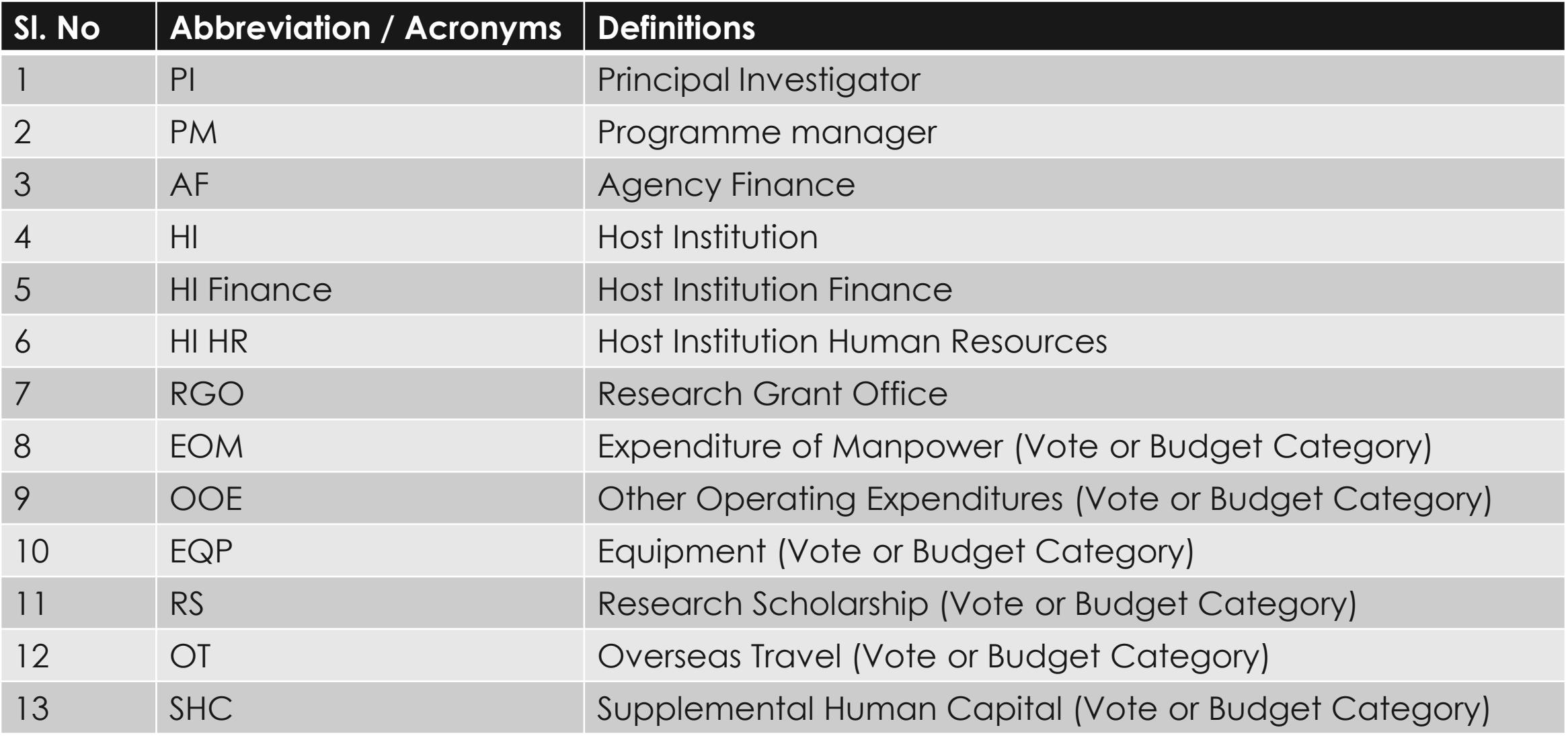

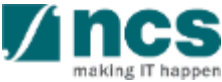

#### Definitions, Acronyms and Abbreviations

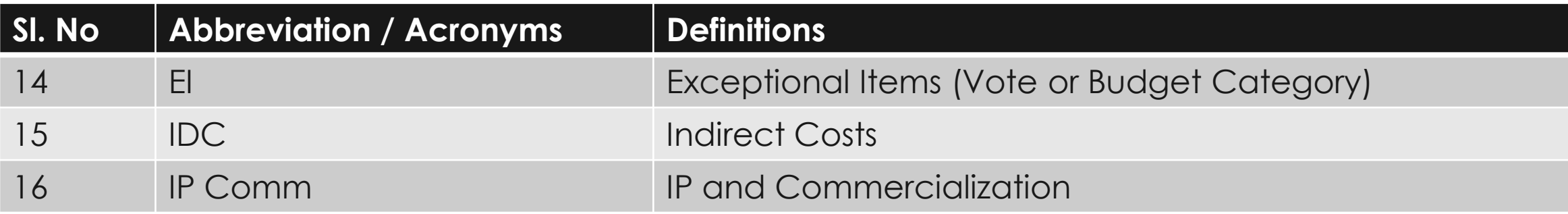

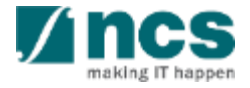

# Learning Objectives

#### In this session, you will learn :

• **Overview and Navigation of IGMS**

In this module you will learn how navigate IGMS as a HI HR.

• **Fund Requisition (Project Claim)**

In this module you will learn about the fund requisition process, fund requisition pages, and how to complete the fund requisition.

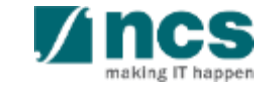

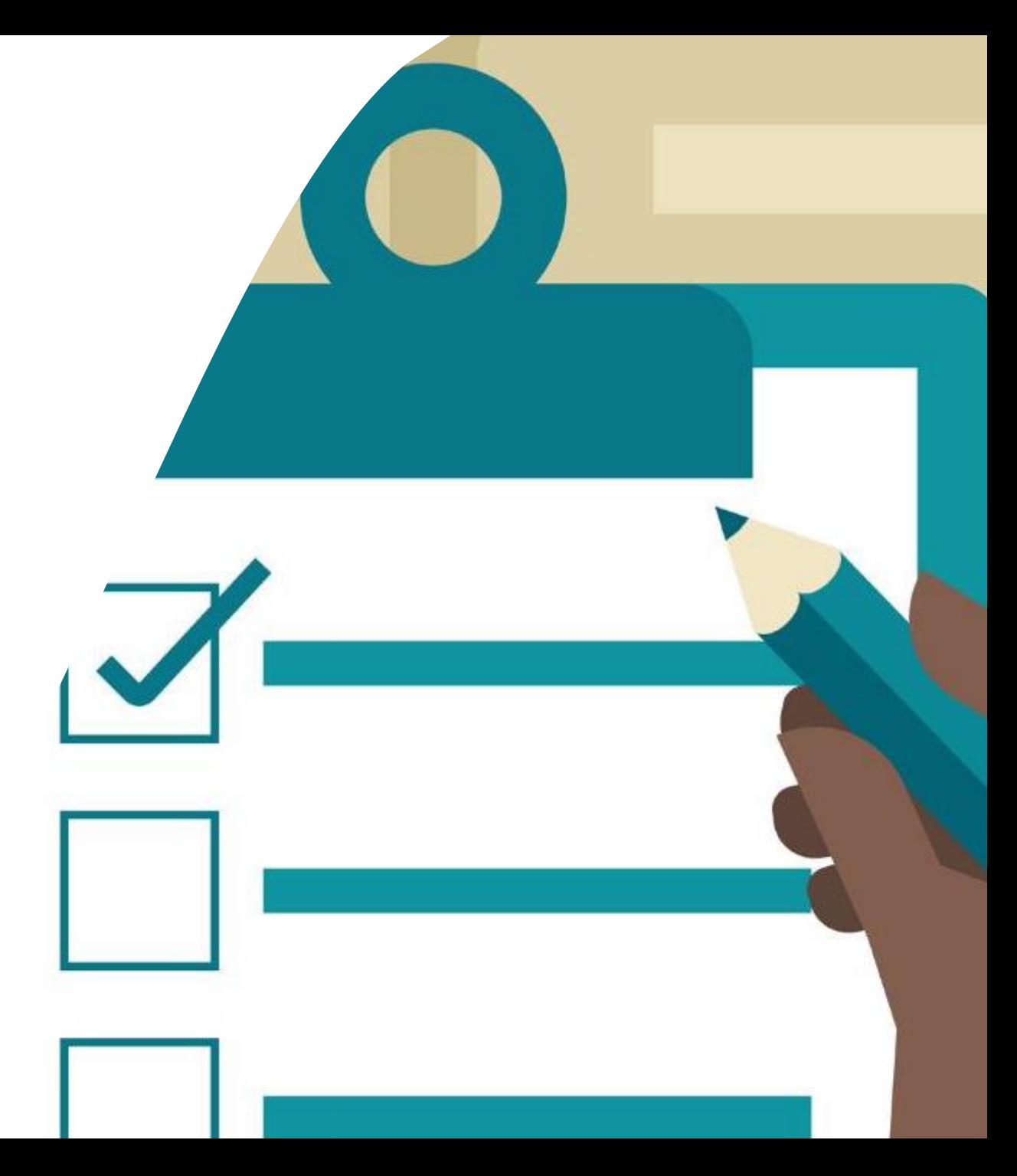

# **General Overview**

#### **1. Overview and Navigation of IGMS**

- 2. Fund Requisition (Project Claim)
	- Understanding Fund Requisition
	- Understanding Fund Requisition Approval
	- Completing Projection Expenses (Advancement)
	- Completing Manpower list & review Fund Requisition
- 3. Download Fund Requisition

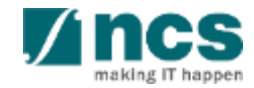

#### **Integrated Grant Management System (IGMS)**

https://researchgrant.gov.sg/

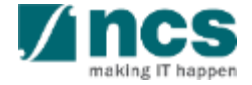

# **Login in IGMS**

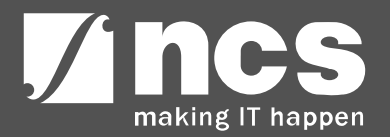

# Logging in IGMS

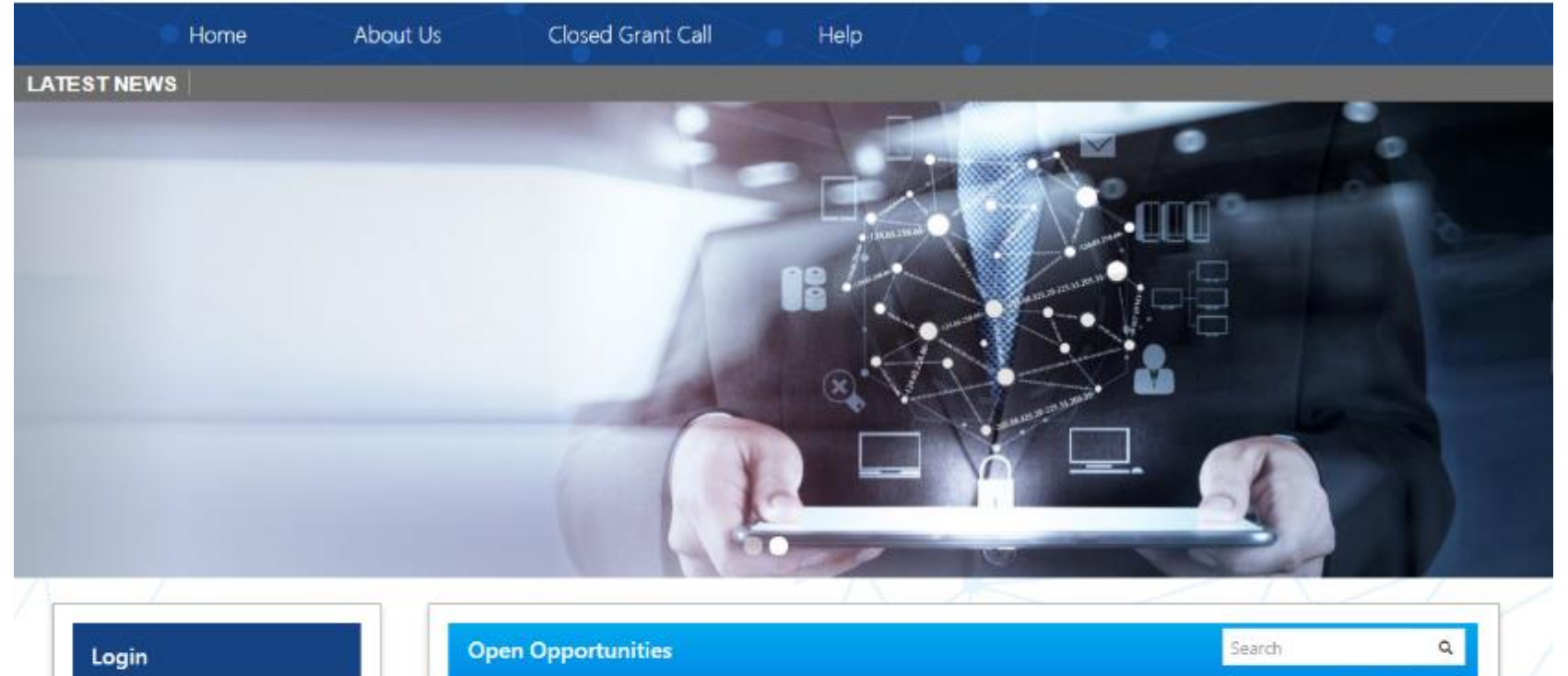

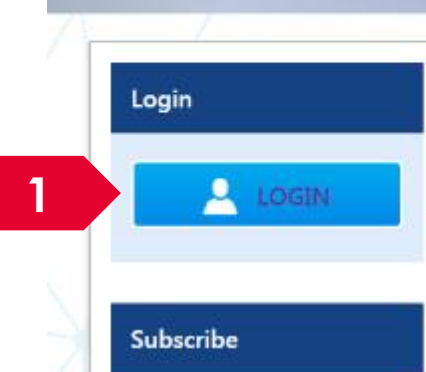

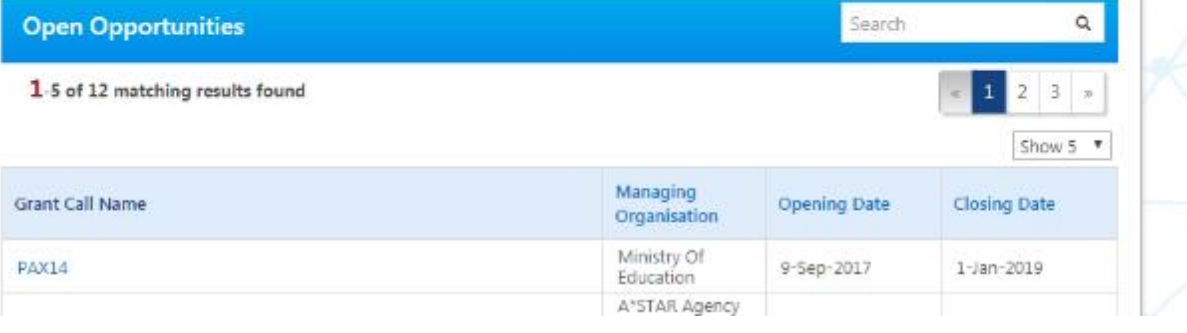

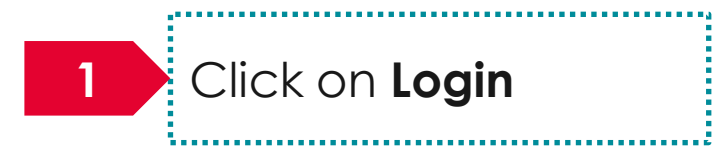

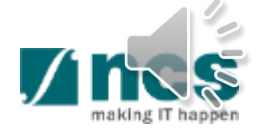

## Logging in IGMS

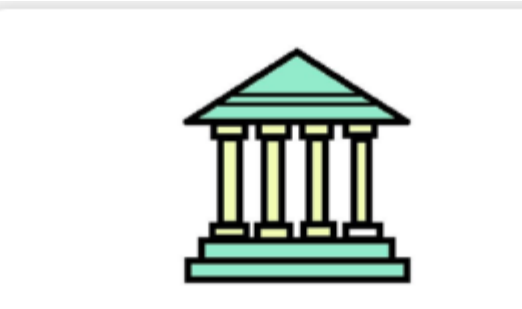

#### **2 2 2 2 2**

- Principal Investigator
- HI Administrator
- Office of Research/Director of Research
- HI Finance/ HI Human Resource
- Data Administrator/ HI Audit

Users performing transactions on behalf of their company should login using the "Host Institution Users" option.

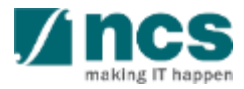

# **Links and Menus in IGMS**

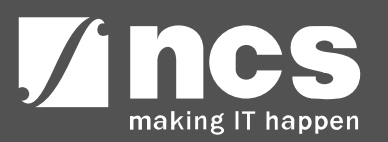

#### Links and Menus in IGMS

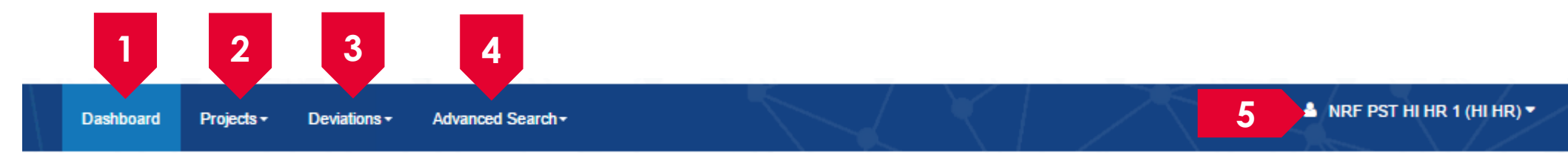

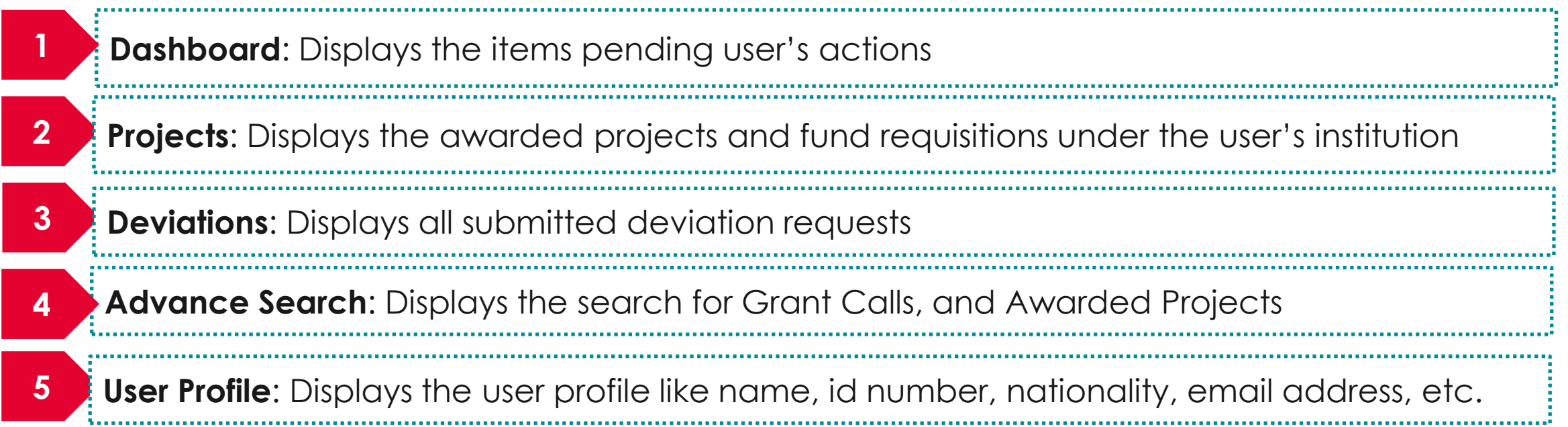

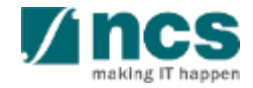

#### Links and Menus in IGMS

**Dashboard** Projects -**Advanced Search** Deviations -

**1**

**1**

**1**

**& NRF PST HI HR 1 (HI HR)**  $\blacktriangledown$ 

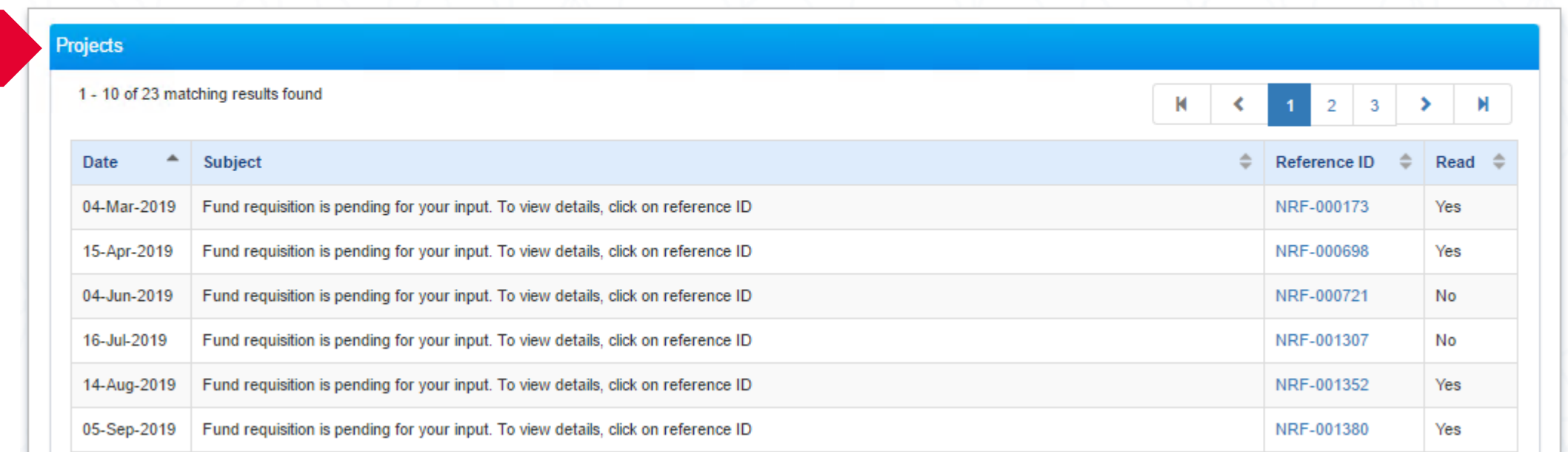

**Projects**: Displays the awarded projects (post-award) action items.

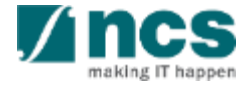

#### **Overview and Navigation of IGMS**

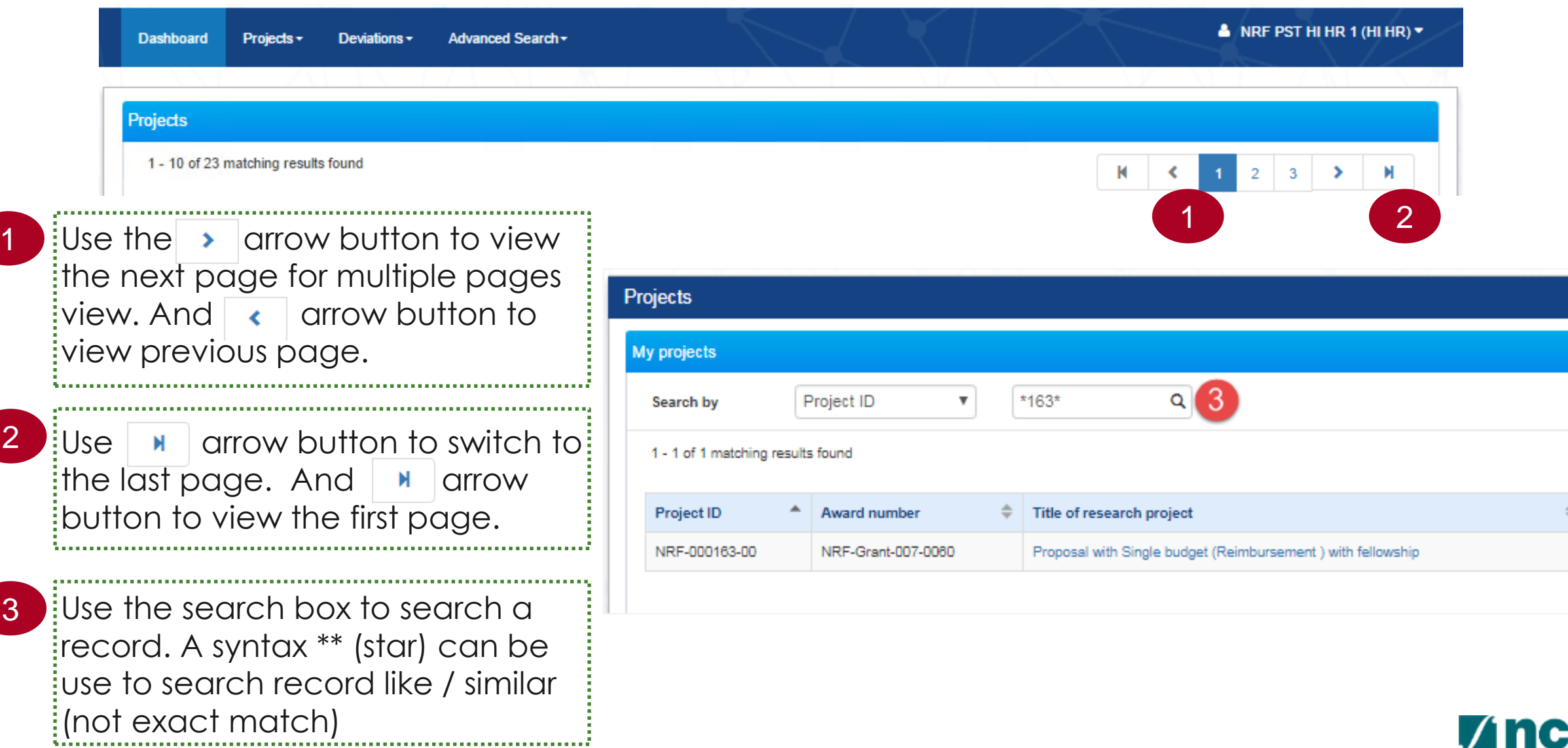

making IT happen

# **General Overview**

- Overview and Navigation of IGMS
- 2. Fund Requisition (Project Claim)
	- **Understanding Fund Requisition**
	- Understanding Fund Requisition Approval
	- Completing Projection Expenses (Advancement)
	- Completing Manpower list & review Fund Requisition
- 3. Download Fund Requisition

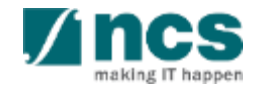

#### **Understanding Fund Requisition Types**

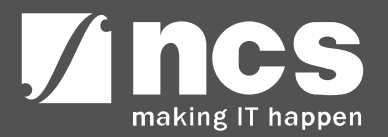

# **Fund Requisition – Fund Requisition Type**

There are 2 types of claim method in IGMS :

- ✓ Advancement
- ✓ Reimbursement

Each claim method will be submitted using these form types :

#### **1. Advancement :**

- Regular claims will use the Fund Requisition Advancement format
- For the last claim, use the Fund Requisition Statement of Account format
- HI Finance submits the fund requisition in the beginning of each period. Periods available for the project are : Quarterly, Yearly, or Half yearly
- HI finance reports the expenditure incurred in the previous quarter/Year/Half yearly using the funds received and the funds required in the current quarter/Year/Half yearly. The system will then compute the net amount required.
- Within each period, only 1 fund requisition is allowed for submission.
- If there is no FR submitted by the end of the quarter, a zero amount FR will be automatically generated. There will only be one FR outstanding at any point of time for each project.

# **Fund Requisition – Fund Requisition Type**

There are 2 types of claim method in IGMS :

- ✓ Advancement
- ✓ Reimbursement

Each claim method will be submitted using these form types :

#### **2. Reimbursement :**

- In reimbursement mode, HI Finance submits the fund requisition after the HI has incurred the expenses.
- HI Finance submits the fund requisition at the beginning of each quarter for the expenses incurred in the previous quarter.
- Within one period (quarterly), only 1 fund requisition is allowed for submission.
- For both regular claims and last claim use the same form template. For the last claim, system will indicate a flag in the form as 'Final Claim'.

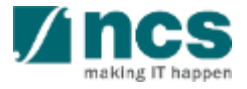

#### **Understanding Definition of Last Claim**

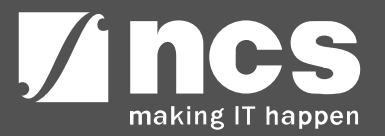

#### **Review Fund Requisition – Definition of Last Claim**

Definition of Last Claim is the<sup>2</sup> claim (or settlement) that can be submitted within 6 months after the project is ended. Depending on the project start and project end date, there will be different variations of qualifying dates for the last claim. Example for Quarterly Claim Period and The Last Claim Date of Submission. 2

1

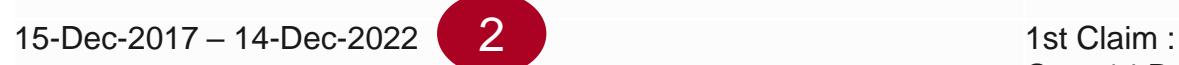

2

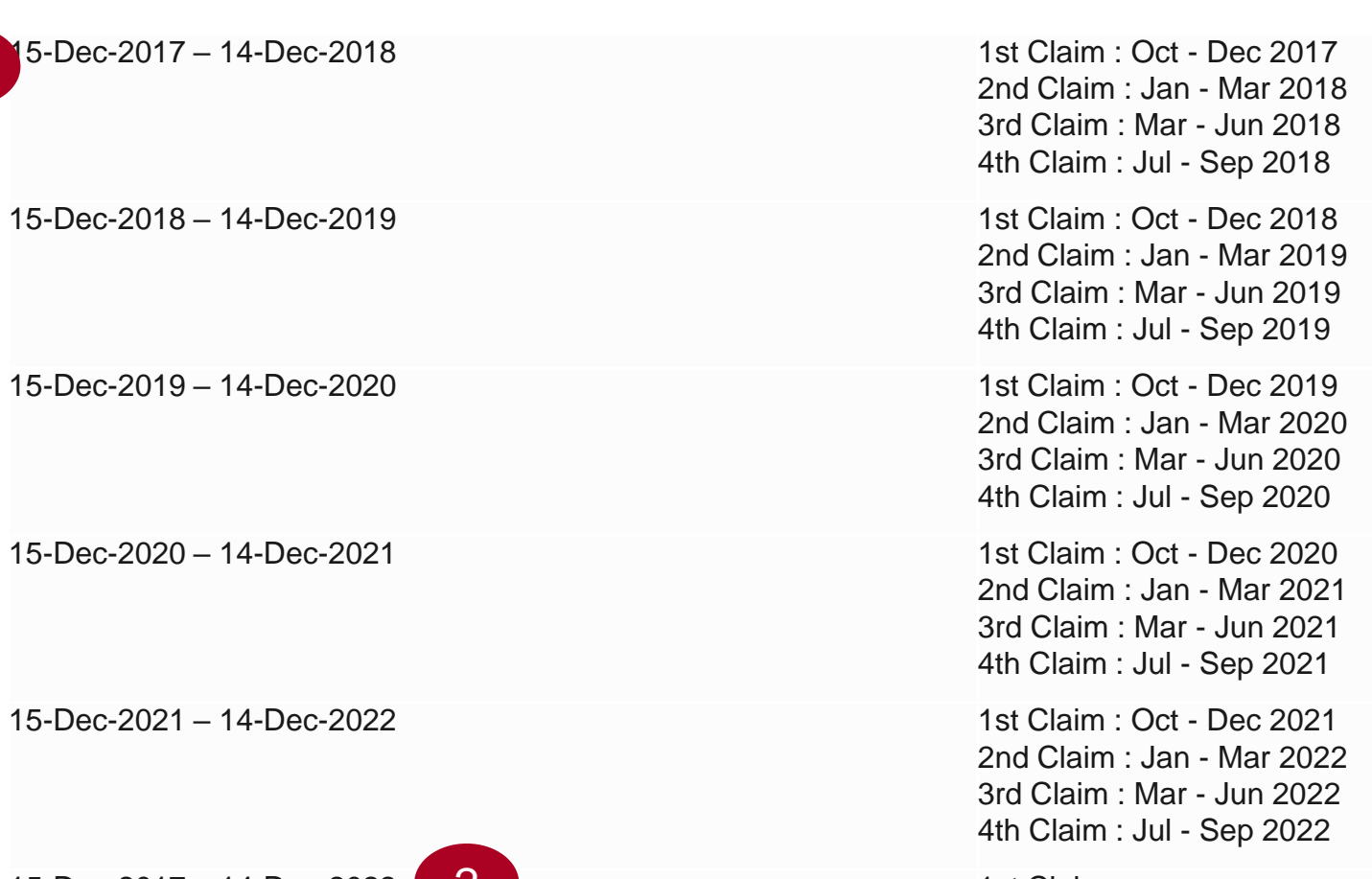

Oct - 14 Dec 2022 Final Claim : 15 Dec - Jun 2023

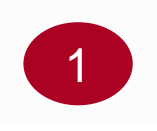

#### **Understanding Fund Requisition Status**

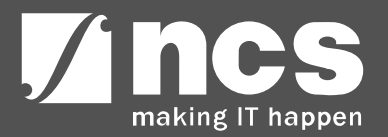

# **Fund Requisition – Understanding Fund Requisition Status**

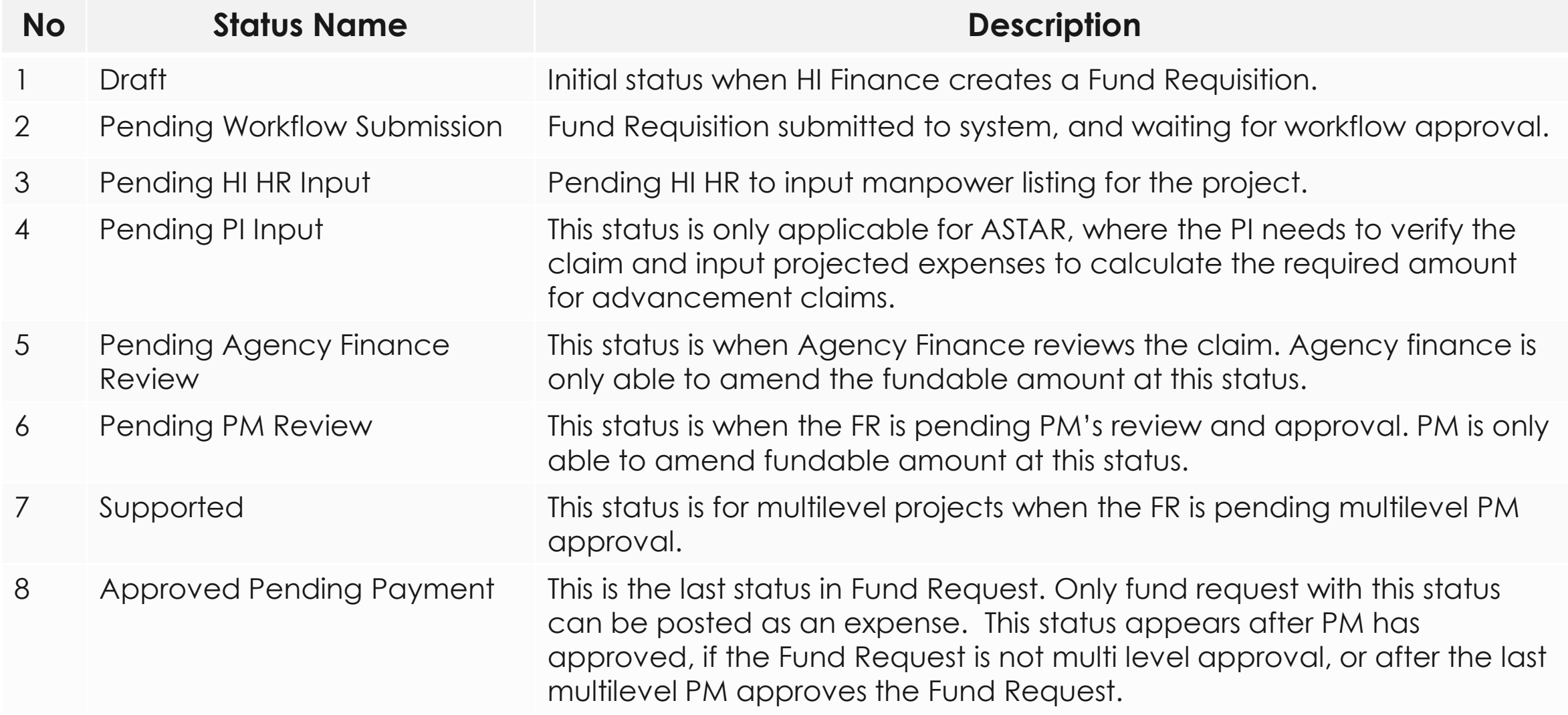

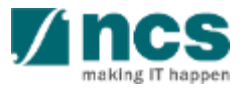

## **Fund Requisition – Understanding Fund Requisition Status**

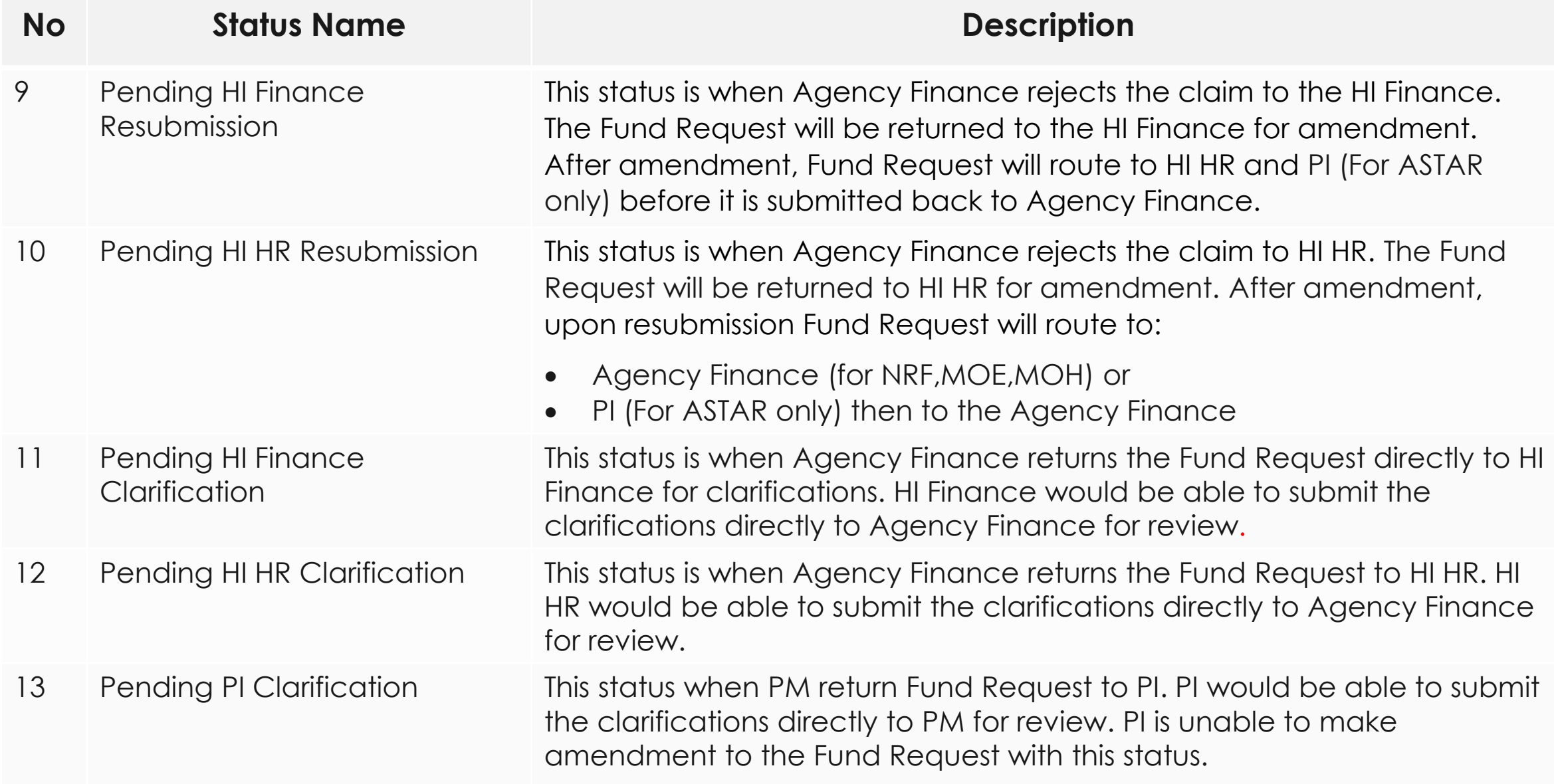

ippen

#### **Fund Requisition – Understanding Fund Requisition Status**

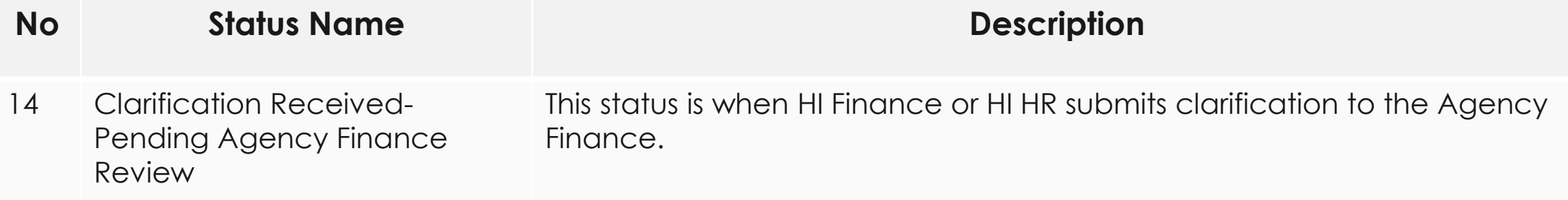

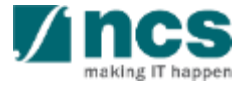

# **General Overview**

- Overview and Navigation of IGMS
- 2. Fund Requisition (Project Claim)
	- Understanding Fund Requisition
	- **Understanding Fund Requisition Approval**
	- Completing Projection Expenses (Advancement)
	- Completing Manpower list & review Fund Requisition
- 3. Download Fund Requisition

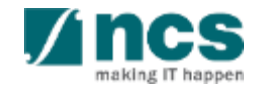

#### **Fund Requisition Workflow Approval**

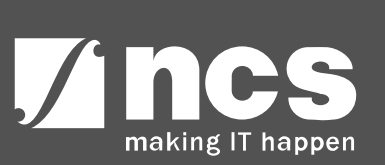

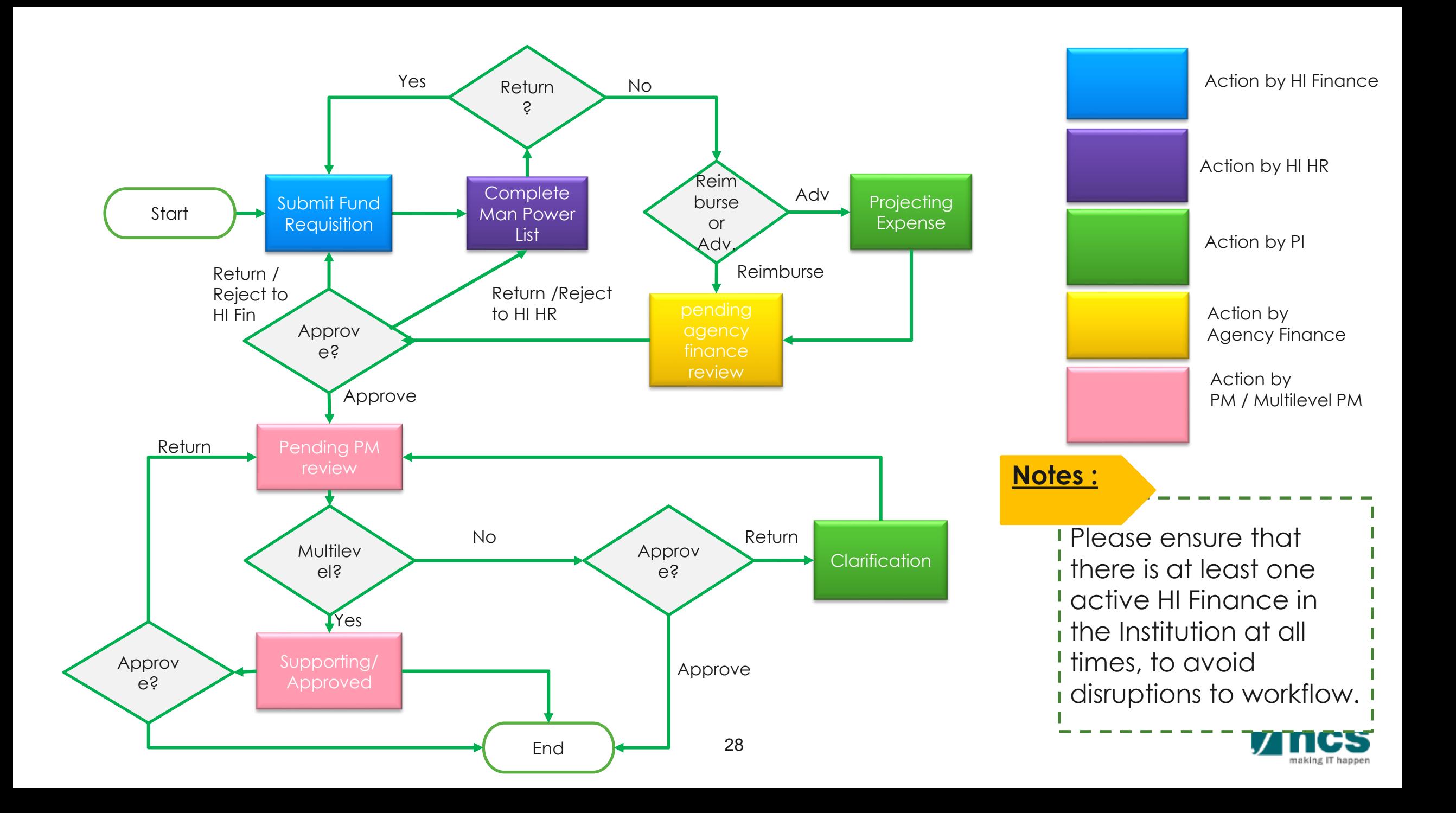

# **General Overview**

- Overview and Navigation of IGMS
- 2. Fund Requisition (Project Claim)
	- Understanding Fund Requisition
	- Understanding Fund Requisition Approval
	- **Completing Projection Expenses (Advancement)**
	- Completing Manpower list & review Fund Requisition
- 3. Download Fund Requisition

![](_page_26_Picture_8.jpeg)

#### **Completing Projection Expense (Advancement)**

![](_page_27_Picture_1.jpeg)

# **Fund Requisition – Completing Projection Expenses (Adv)**

When a FR is assigned to you, you will receive an email notification. You will be able to view all the actionable FRs on the dashboard . Click on **reference ID** to open Fund Request that needs to be completed.

1

➢ Click on reference ID to take action on the FR.

![](_page_28_Picture_55.jpeg)

![](_page_28_Picture_4.jpeg)

## **Fund Requisition – Completing Projection Expenses (Adv)**

- 1 To complete projection expenses, open the Expenditure section in the Summary page
- $2$  ) Key in the projected expenses for each vote / budget category.
- 3 After keying in the projected amount, click Save as Draft to recalculate the Summary amounts.

![](_page_29_Picture_70.jpeg)

Attachments

**Action Trai** 

< Back

![](_page_29_Picture_7.jpeg)

![](_page_29_Picture_8.jpeg)

# **General Overview**

- Overview and Navigation of IGMS
- 2. Fund Requisition (Project Claim)
	- Understanding Fund Requisition
	- Understanding Fund Requisition Approval
	- Completing Projection Expenses (Advancement)
	- **Completing Manpower list & review Fund Requisition**
- 3. Download Fund Requisition

![](_page_30_Picture_8.jpeg)

#### **Completing Fund Request - Manpower**

![](_page_31_Picture_1.jpeg)

After Finance submitted the Fund Request, HI HR need to complete the fund request by completing manpower listing. Click on the reference ID to open Fund Request that needs to be completed.

1

- $\triangleright$  Date, is the date when the task was assigned to the user.
- $\triangleright$  Subject, is the action item.
- $\triangleright$  Reference ID, is the document ID. Click this to navigate to the document source.
- $\triangleright$  Read, is to indicate if the dashboard message has been read by the user.

![](_page_32_Picture_99.jpeg)

![](_page_32_Picture_7.jpeg)

- ➢ Once read & action has been taken, the dashboard item will be removed from the dashboard.
- $\triangleright$  The Dashboard item is sorted by ascending date, which means the oldest action will come first.

![](_page_33_Picture_68.jpeg)

![](_page_33_Picture_4.jpeg)

In the case of A\*STAR for advancement mode, the PI can return the claim to the HI HR for additional amendments or input.

![](_page_33_Picture_6.jpeg)

After clicking the reference ID on the Dashboard, system will redirect the HI HR to the Fund Requisition form, Summary page. Go to the Action trail at the Summary page to check If HI Finance or PI has any specific comments. 1

![](_page_34_Picture_2.jpeg)

Go to System in Control Panel to act

![](_page_34_Picture_4.jpeg)

![](_page_35_Figure_1.jpeg)

![](_page_35_Figure_2.jpeg)

2To add manpower list, click the Add button on the HI claim line details. 

#### HI claim line details

This is the FULL Manpower Listing for ALL staff (employed using the awarded grant only) working under the project. Please note that this 'Manpower Listing' is a "growing list". Thus, no names should be removed from the list as the project progresses, even though the staff is no longer working under the project. For staff that has left the project mid-way, the "End Date" of the staff should be indicated. For Final Claims, the "End Date" for all staff working under the project MUST be indicated, in order to close-off the project completely. For example, the "Project End Date" should be indicated for a staff who is working until the last day of the project.

To add a new manpower, click on the add button. To retrive previously added manpower, open from the existing research staff list. Please note that existing research staff list also includes all research staff that had been approved for "Nationality Waiver" deviation requests previously.

To add an item, click on the add button. To edit the line item, click on the hyperlink under the S/N column. To delete multiple lines, click select all and remove.

![](_page_35_Picture_74.jpeg)

![](_page_35_Picture_9.jpeg)

![](_page_36_Figure_1.jpeg)

field is only mandatory for the last

claim or the last fund requisition.

Key in percentage of involvement

For some job types (e.g."Others – Do not require PhD Qualification" or "Others – Require PhD Qualification") the Job type description field is mandatory. For job types where this field is not applicable, this field will not appear.

![](_page_37_Picture_92.jpeg)

9 Click Save to continue.

7

8

![](_page_37_Picture_5.jpeg)

**1** If the system displays this error **1** message, it means the job type selected requires a nationality waiver for foreigner manpower. Please contact the PI to raise a deviation request to hire a foreign talent for the selected job type.

#### Error

No nationality waiver had been obtained to employ the non-Singapore Citizen/Permanent Resident (non-SC/PR) staff. Please obtain an approval from Grantor.

![](_page_38_Picture_5.jpeg)

![](_page_38_Picture_6.jpeg)

To add a new manpower, click on the add button. To retrive previously added manpower, open from the existing research staff list. Please note that existing 1 To add existing manpower on the staff that had been approved for "Nationality Waiver" deviation requests previously current Fund Request submission, or, To add an item, click on the add button. To edit the line item, click on the hyperlink under the S/N column. To delete multiple lines, click select all and remove. 0 - 0 of 0 matching results found to add approved manpower from deviation request, click add button Job Type **Start date** End date Citizenship Nationality % effort with job scope on manpower page. Remove **C** < Back Next > Select the name from existing  $\overline{2}$ Add/Change in Manpower research staff list. This list included \* Name previously submitter manpower, and **Research staff list** Select also approved manpower from Ma. Fernandez Quantorino 葍 Swami Vivekananda \* Job type \* Start date deviation request. Troy Andrea Quantorino Loo Tong Yang - Roderick Singapore Citizen **End date** \* Citizenship Dr. Jurgen Ruhle Siti Maimunah Bte. Anwar \* Nationality \* % Involved

![](_page_39_Picture_2.jpeg)

Cancel **)** 

After completed manpower list, click next to switch to undertaking page.

 $\blacksquare$ 1

#### HI claim line details

This is the FULL Manpower Listing for ALL staff (employed using the awarded grant only) working under the project. Please note that this 'Manpower Listing' is a "growing list". Thus, no names should be removed from the list as the project progresses, even though the staff is no longer working under the project. For staff that has left the project mid-way, the "End Date" of the staff should be indicated. For Final Claims, the "End Date" for all staff working under the project MUST be indicated, in order to close-off the project completely. For example, the "Project End Date" should be indicated for a staff who is working until the last day of the project.

To add a new manpower, click on the add button. To retrive previously added manpower, open from the existing research staff list. Please note that existing research staff list also includes all research staff that had been approved for "Nationality Waiver" deviation requests previously.

To add an item, click on the add button. To edit the line item, click on the hyperlink under the S/N column. To delete multiple lines, click select all and remove.

![](_page_40_Picture_58.jpeg)

 $\leq$  Back

![](_page_40_Picture_9.jpeg)

After completing the manpower list, click Next to switch to the Undertaking page. In this page, HI HR need to declare the consent before submitting the completed Fund Request to IGMS. The HI HR also need to acknowledge the consent. The name of the current user login name, will be shown in the form.

1

2

Tick "Yes" under Acknowledgement to enable the Submit button.

![](_page_41_Picture_3.jpeg)

![](_page_41_Picture_4.jpeg)

- Key in comments if necessary. In case of return, you need to specify a reason why the Fund Request needs amendment. 3
- The Date of acknowledgement will show the current system date by default and is noneditable. 4

![](_page_42_Picture_52.jpeg)

![](_page_42_Picture_4.jpeg)

- Click the Actions button. There are 2 actions that the HI HR can perform :  $5<sup>5</sup>$ 
	- ➢ Submit, for reimbursement method, this will submit the Fund Request to the Agency Finance. For advancement method, this will submit to PI.
	- ➢ Return to HI Finance, in case you need HI Finance to revise the EOM claim, you can click Actions and select return to HI Finance.

![](_page_43_Picture_75.jpeg)

![](_page_43_Picture_5.jpeg)

![](_page_44_Picture_65.jpeg)

![](_page_44_Picture_2.jpeg)

- Overview and Navigation of IGMS
- 2. Fund Requisition (Project Claim)
	- Understanding Fund Requisition
	- Understanding Fund Requisition Approval
	- Completing Projection Expenses (Advancement)
	- Completing Manpower list & review Fund Requisition
- **3. Download Fund Requisition**

![](_page_45_Picture_8.jpeg)

After a fund requisition is submitted, you may download the fund requisition package by initiating a download request. Follow the steps below to place the request. Note that a draft fund requisition cannot be downloaded.

**1.** To access the fund requisition, click **Projects** > **View Projects**, select the project ID and expand the *Fund Requisition section*. Select the Fund Requisition ID hyperlink

![](_page_46_Picture_48.jpeg)

2 In Summary page, click on *Download Fund Request* button and system will display a notification that the package will be ready in ± 30 minutes

#### **To Note**

The package consists of below items in a ".zip" file:

- a. Fund Request printout (in
	- excel format)
- b. Fund Request's attachment(s)
- c. The package will contain the latest information as of the time of placing the download .

![](_page_47_Picture_8.jpeg)

![](_page_47_Picture_9.jpeg)

After the package is ready, it will be displayed in the *Download Fund Request* section. Click on the hyperlink of the File name to download

3

![](_page_48_Picture_2.jpeg)

#### Singtel **Zincs** OPTUS SINGTEL GROUP ENTERPRISE

Disclaimer: This material that follows is a presentation of general background information about NCS activities current at the date of the presentation. The information contained in this document is intended only for use d presentation and should not be disseminated or distributed to parties outside the presentation. It is information given in summary form and does not purport to be complete. It is not to be relied upon as advice to investo

![](_page_49_Picture_2.jpeg)